# **Recomendaciones de seguridad para docentes**

# **Webex Training**

Autor: José María Pereyra Revisor: Alejandro Héctor Gonzalez Diseño Claudio Javier Jaime

Licencia Creative Commons CC By

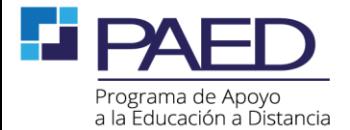

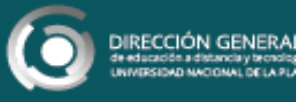

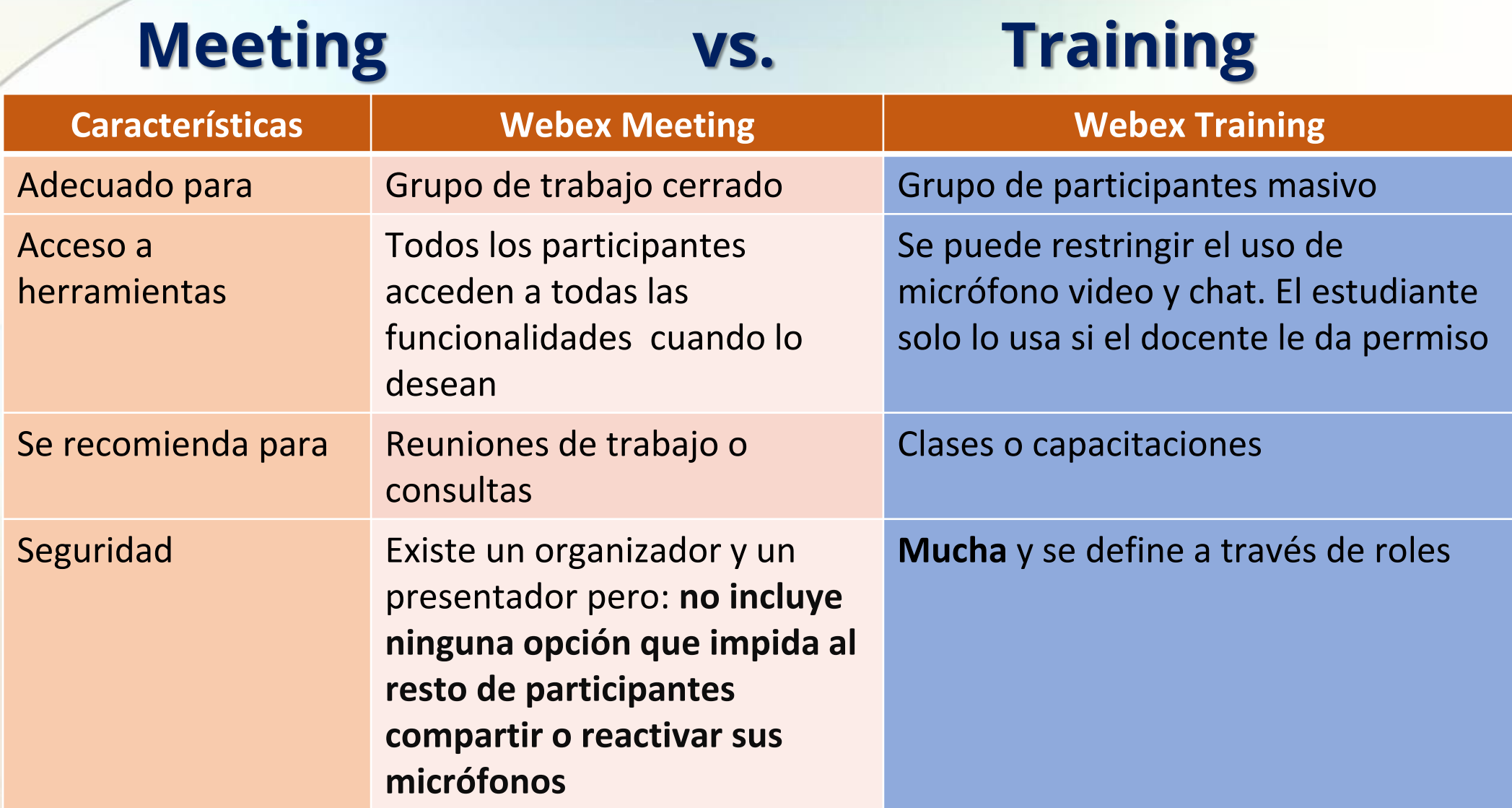

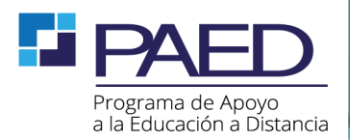

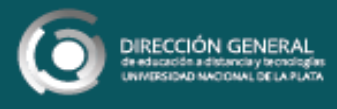

### **Acceder a webex training**

Para acceder a webex training, necesitamos iniciar nuestra sesión y seleccionar la opción correspondiente que se encuentra abajo a la izquierda.

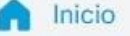

- Reuniones
- Grabaciones  $\circ$
- Preferencias  ${55}$
- **Ool** Perspectiva
- Soporte  $(2)$
- $\downarrow$ Descargas
- Comentarios

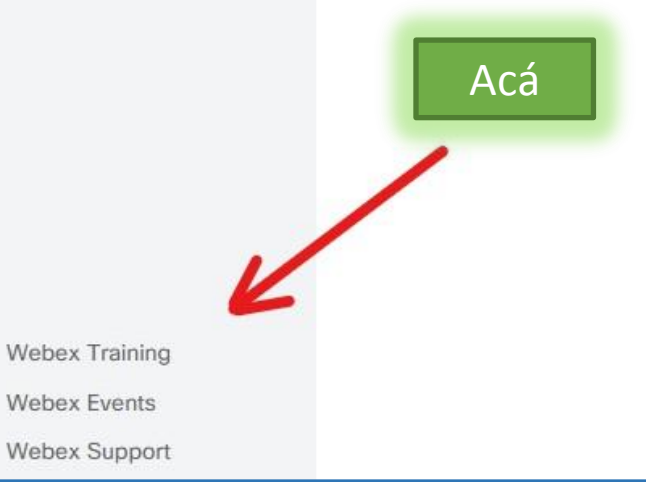

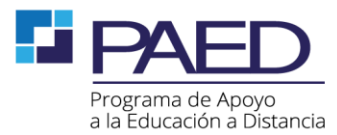

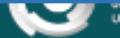

**ERSIDAD NACIONAL DE LA PLATA** 

Q Buscar

# **Planificar capacitación**

Es muy **importante** que una vez que entremos, se encuentre la plantilla "UNLP" seleccionada.

Contiene una serie de configuraciones predefinidas de seguridad.

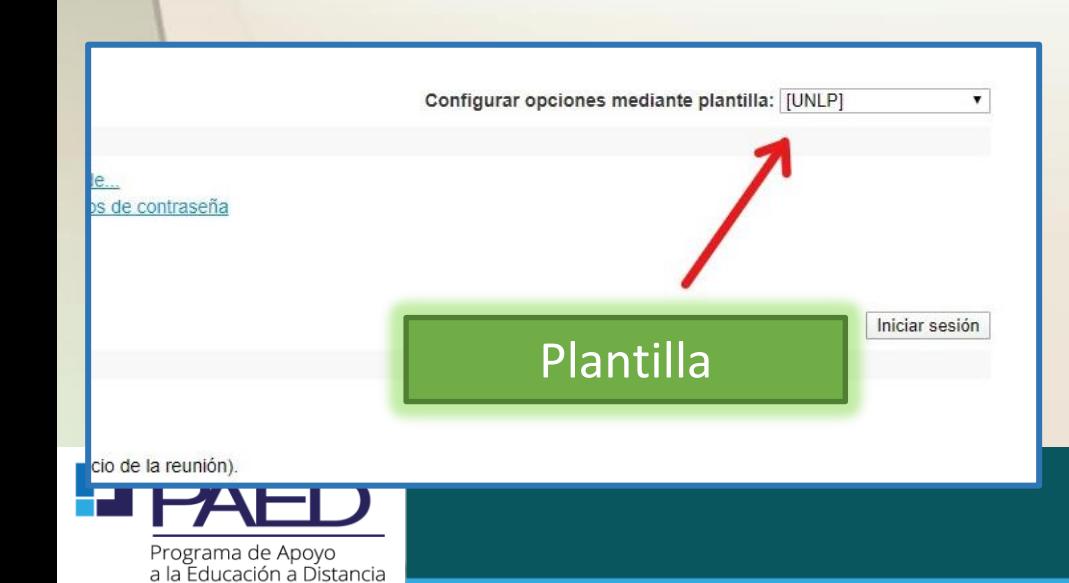

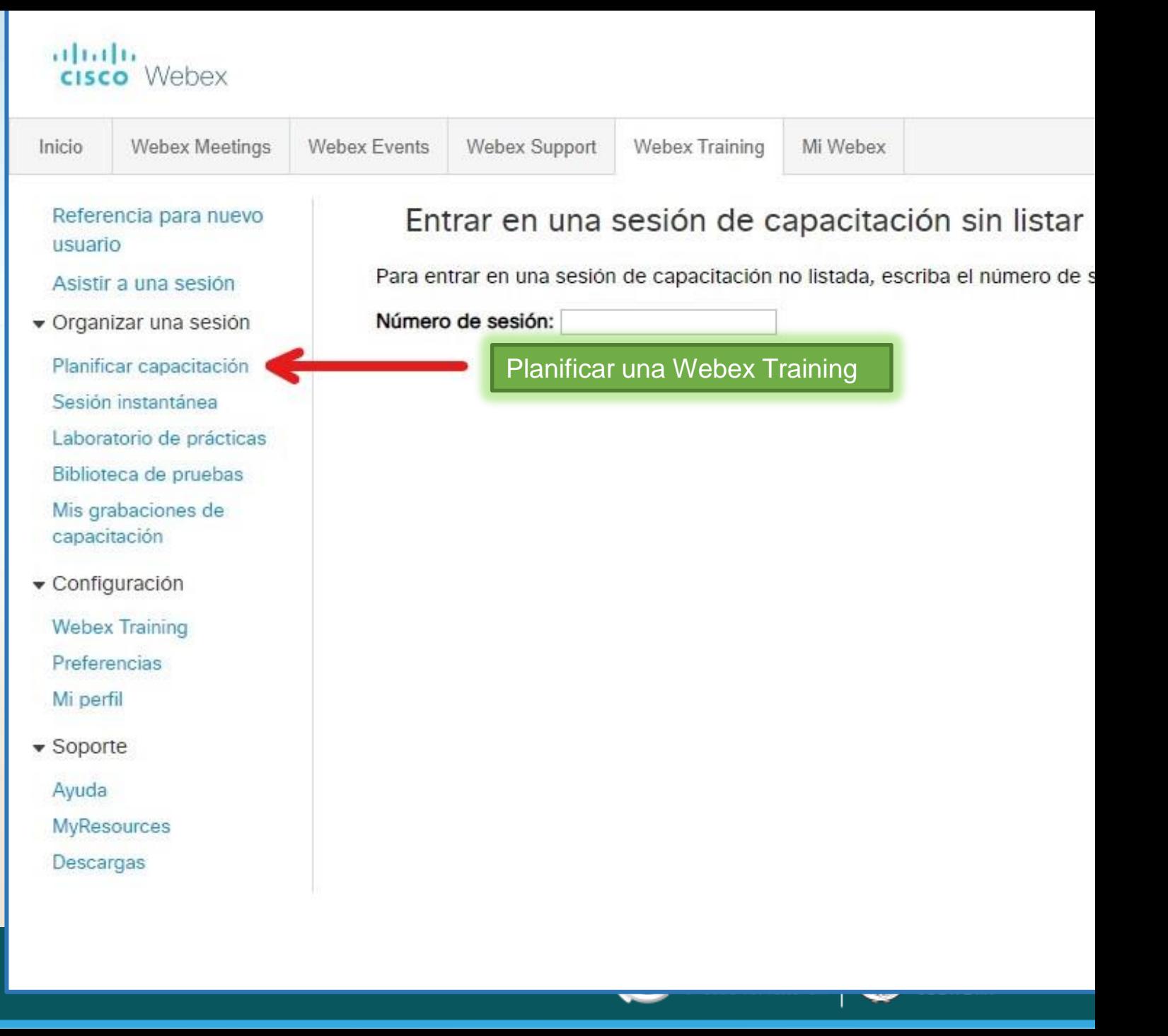

# **Planificar capacitación – INSCRIPCIONES (OPTATIVO)**

#### Inscripción

- Puede solicitar que los asistentes se inscribir en una sesión de capacitación antes de que puedan entrar en ella. Cuando el inscripción necesite aprobación, los asistentes recibirán un ID de inscripción exclusivo en su cor utilizar este ID para entrar la sesión
	- Debe activar el inscripción si desea cobrar honorarios a los asistentes.

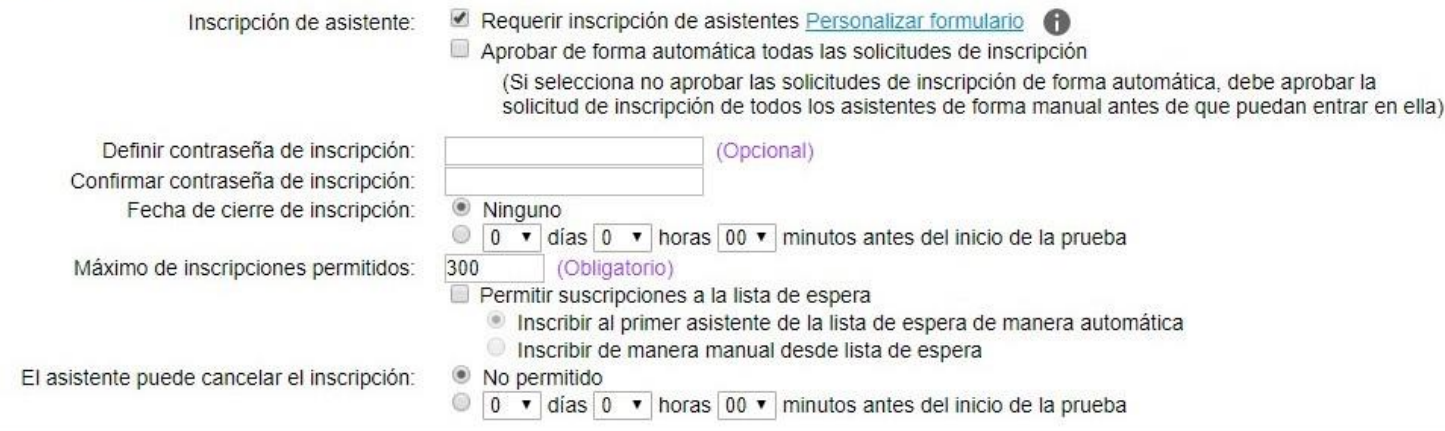

#### **Inscripciones**

Si las habilitamos, los participantes van a tener que **solicitar la entrada** a la reunión **completando un formulario de inscripción**.

El anfitrión/organizador luego puede **decidir cuales de esas solicitudes aceptar**  o rechazar.

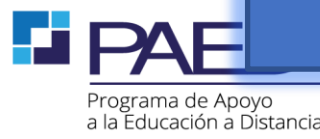

# **Inscripciones (formulario de inscripción)**

Información de la sesión

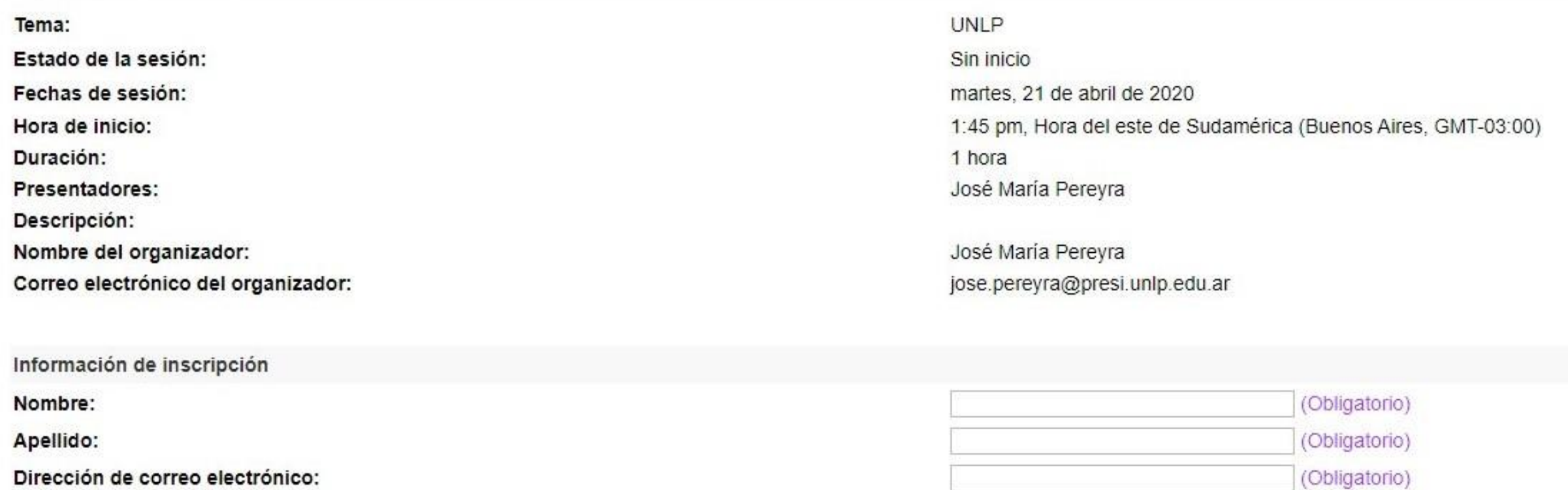

Este es un ejemplo del formulario que deben completar los participantes. Podemos personalizarlo y agregar mas campos.

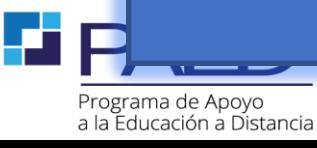

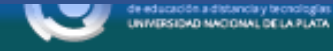

# **Planificar capacitación – Opciones de sesión**

Invitar presentadores...

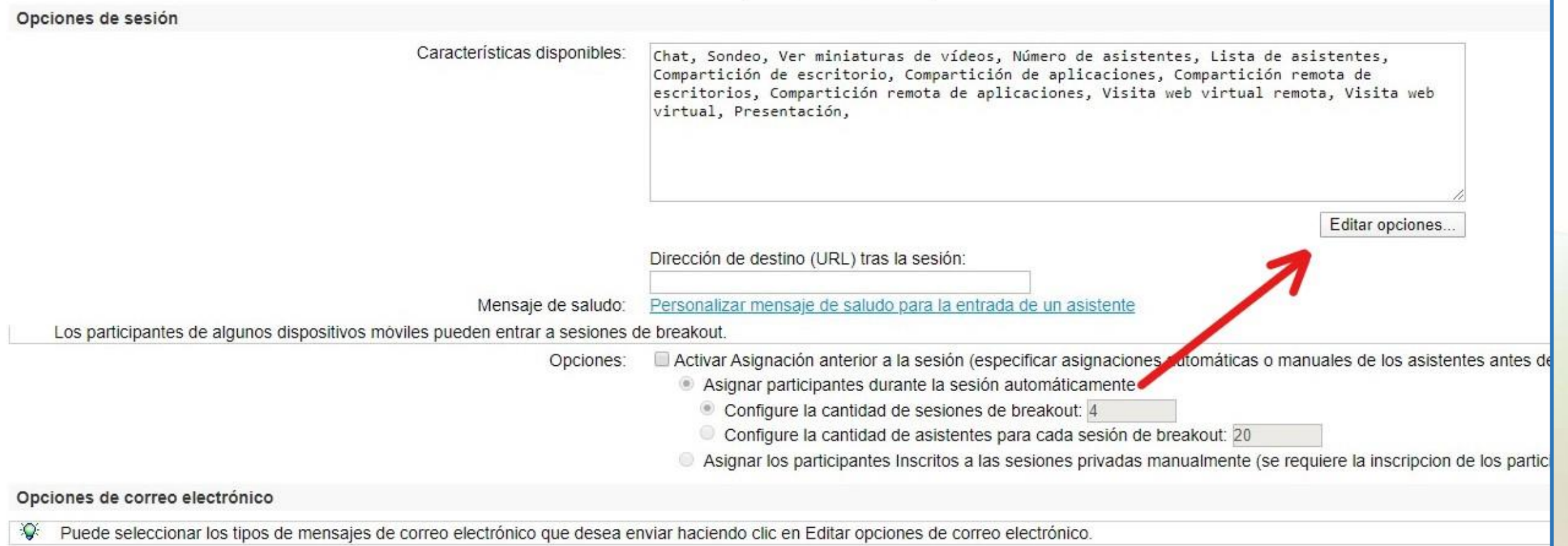

#### Podemos editar las opciones por defecto disponibles para los participantes

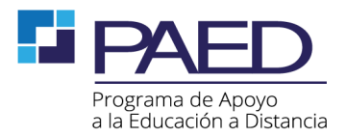

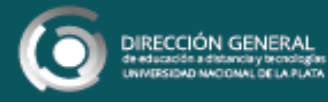

# **Planificar capacitación – Compartir archivos**

Es importante que los participantes **NO** puedan transferir archivos.

*Si necesitamos compartir un documento con nuestros alumnos, debemos hacerlo por fuera de la videoconferencia, utilizando los medios oficiales (ej: aula virtual).*

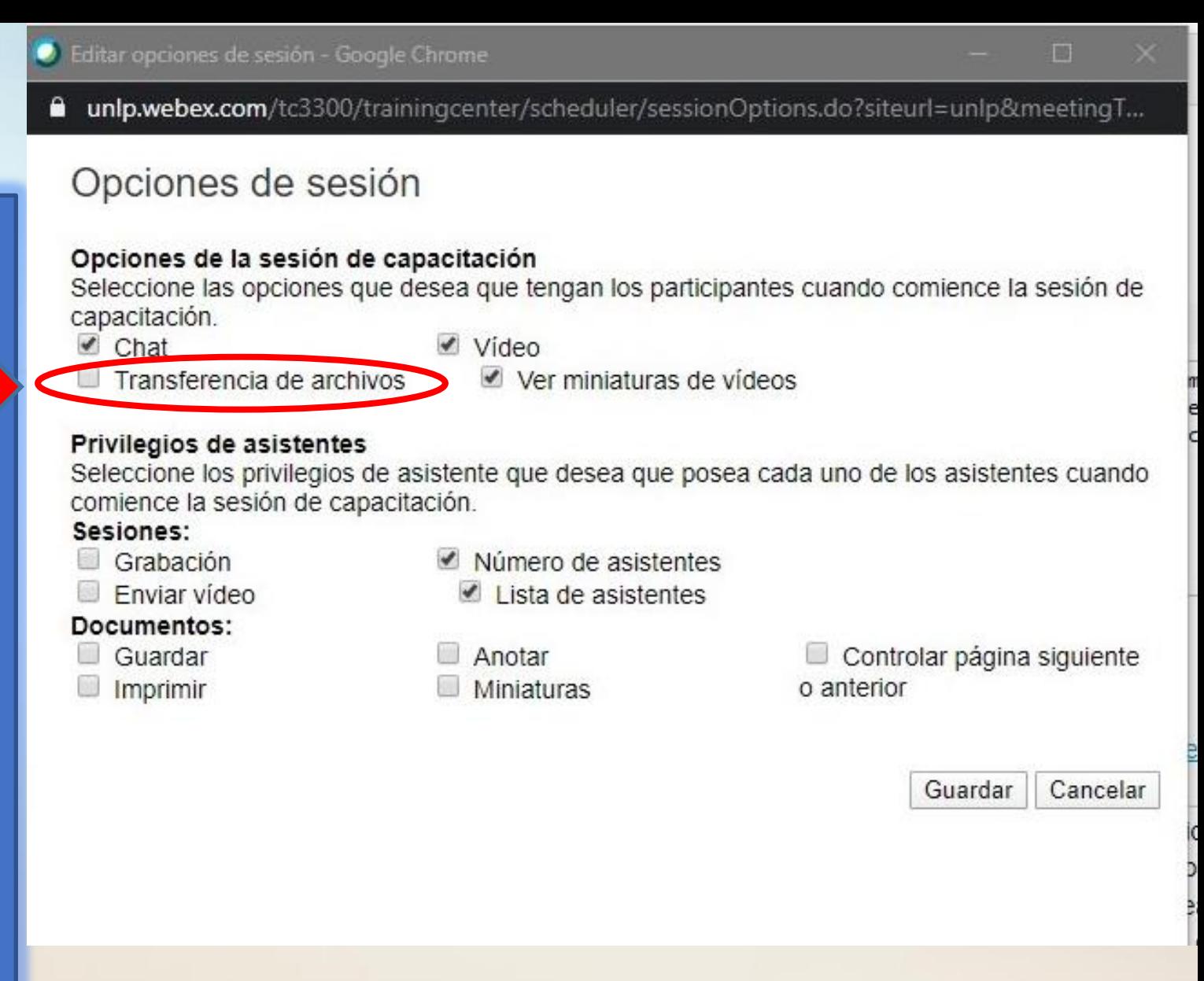

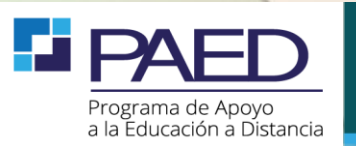

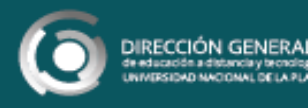

## **Planificar capacitación – Enviar video**

La configuración de "Enviar vídeo", dentro de los privilegios de asistentes, es opcional, si la deshabilitamos, los estudiantes no podrán acceder a su

webcam.

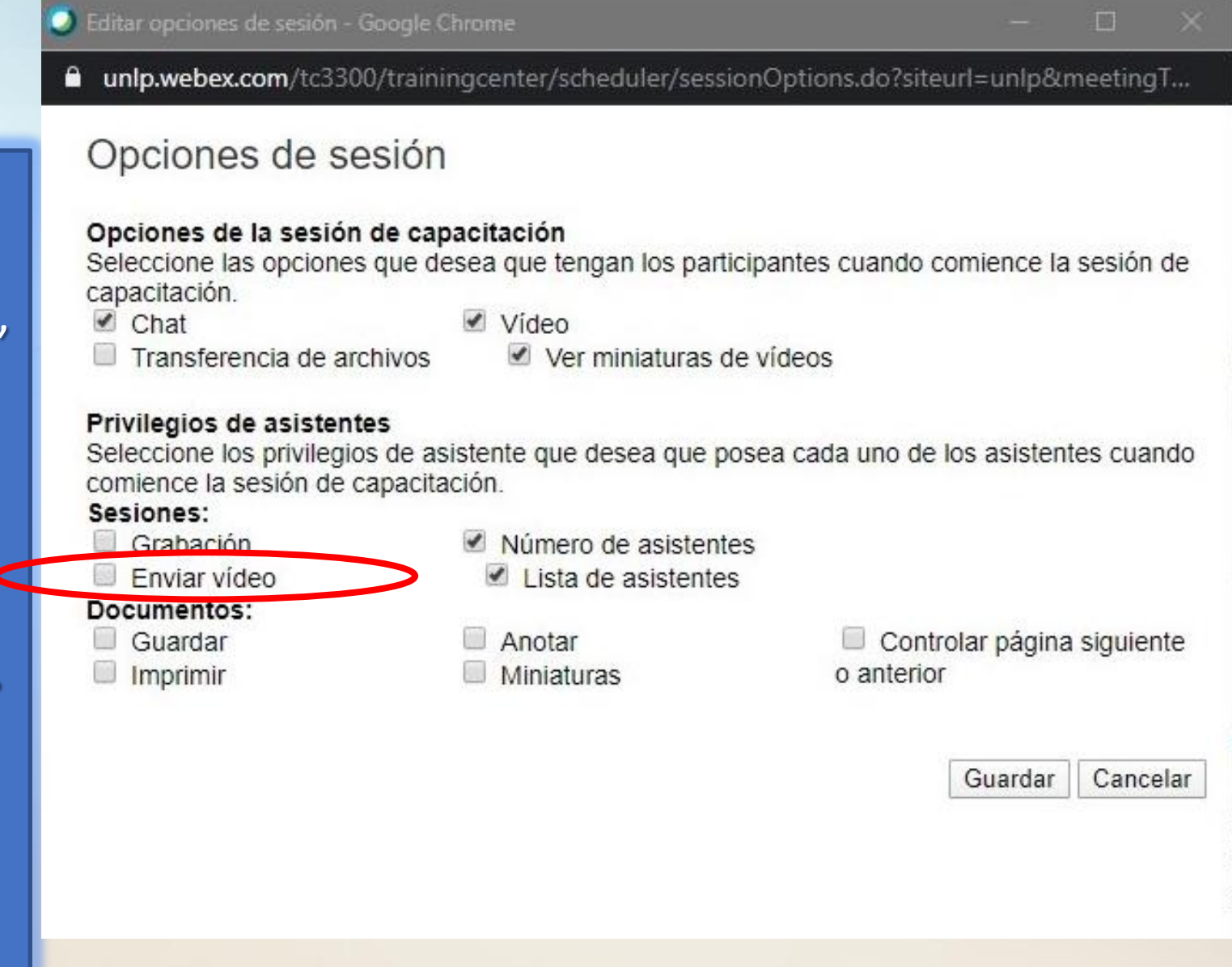

*Supone una seguridad para que no se comparta nada inapropiado por la cámara pero por otro lado, no veremos las caras de nuestros alumnos.*

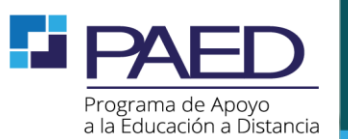

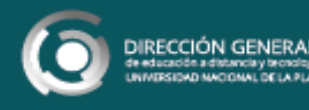

### **Inscripciones acceso a** inscripción)

Cuando terminemos de planificar la sesión, recibiremos dos correos electrónicos.

Uno para notificarnos de la creación de la sesión con los enlaces para acceder a ella.

El otro es para reenviar o compartir con los asistentes, donde se encuentra el enlace de inscripción.

#### (Reenviar a los asistentes) Invitación para una sesión de capacitación: UNLP

Remitente messenger@webex.com Fecha Hoy 13:38

Puede reenviar este correo electrónico de invitación a los asistentes \*\*\*\*

Hola.

José María Pereyra lo invita a participar como un asistente en la siguiente sesión de capacitación en línea:

Tema: UNLP Organizador: José María Pereyra Fecha: martes, 21 de abril de 2020 Hora: 1:45 pm, Hora del este de Sudamérica (Buenos Aires, GMT-03:00) Número de sesión: No Disponible Contraseña de inscripción: Para esta sesión no es necesaria una contraseña de inscripción.

Para inscribir en esta sesión de capacitación

Visite https://unlp.webex.com/unlp/k2/j.php?MTID=t55b222f1a4e70cdc87610d0812f3d14f para inscribir.

En cuanto lo apruebe el organizador, recibirá por correo electrónico un mensaje de confirmación con instrucciones sobre cómo entrar a la sesión.

Para ver en otras zonas horarias o idiomas, haga clic en el enlace https://unlp.webex.com/unlp/k2/j.php?MTID=tccafd4c3e4b78cc435d9d3e959cf80a4

Para obtener ayuda

Puede ponerse en contacto con José María Pereyra en: jose.pereyra@presi.unlp.edu.ar

https://www.webex.com

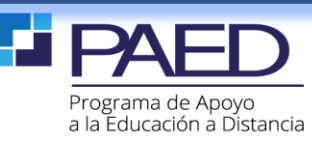

### **Administrración de pedidos de inscripción a una sesión**

Como organizador, si accedemos a la reunión, podemos ver y tomar una decisión con respecto a las solicitudes recibidas.

#### Información de la sesión: UNLP

Fecha de

Duración:

Agenda: Número d Contraser

Nombre d

Material d Prueba:

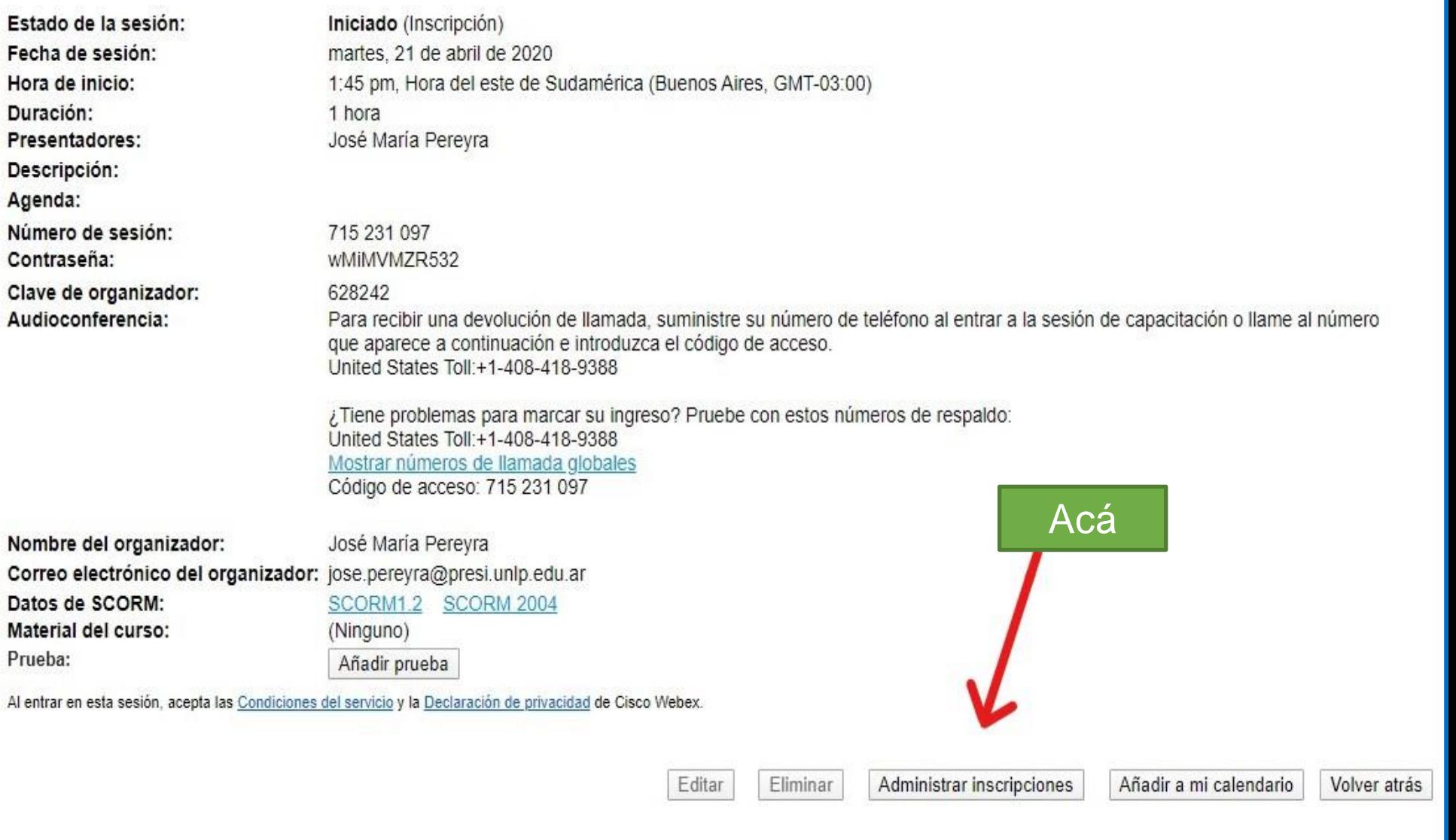

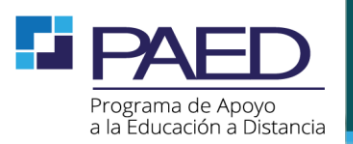

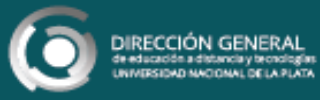

# **Inscripciones (administración)**

rograma de Apoyo a la Educación a Distancia

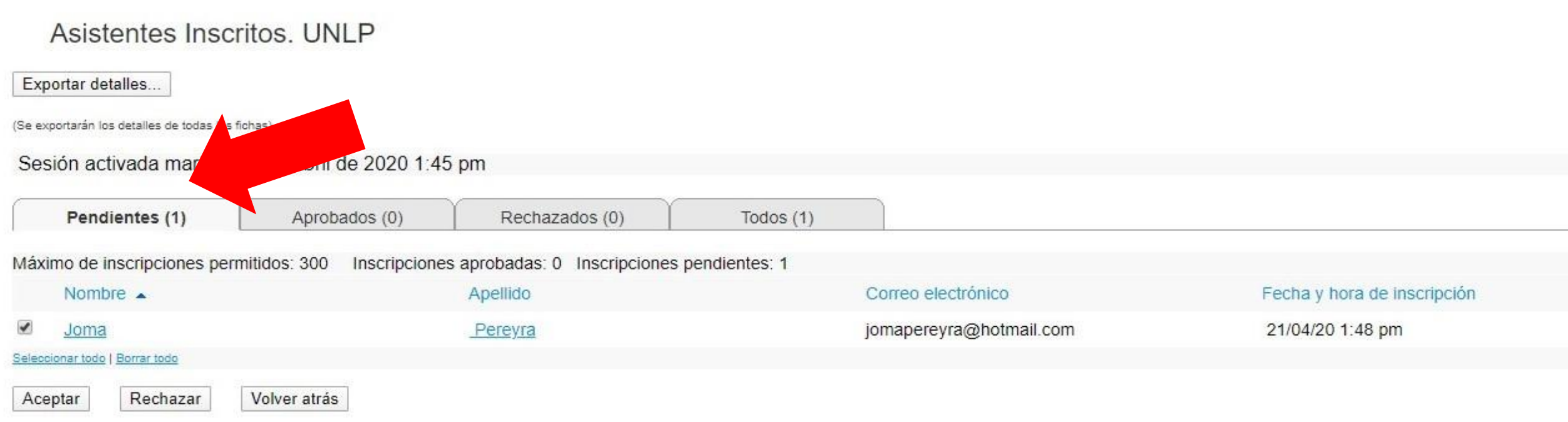

Seleccionando la **pestaña de pendientes**, podemos seleccionar las solicitudes que queramos aceptar o rechazar. Además podemos desplazarnos para ver todas las solicitudes aprobadas y rechazadasDE LA PLATA DAD NACIONAL DE LA PLATA

## **Inscripciones (Solicitud** aceptada de una inscripción)

Luego de que el organizador acepte la solicitud, el participante recibirá un correo con el siguiente formato, con las indicaciones necesarias para ingresar a la reunión

<u> IS EQUICACION FEDISIBILITY</u>

messenger@webex.com Mar 21/4/2020 13:51 Usted  $\otimes$ 

M

Hola Joma Pereyra,

Se aceptó el inscripción para la siguiente sesión de capacitación:

**Tema: UNLP** Organizador: José María Pereyra Fecha: martes, 21 de abril de 2020 Hora: 1:45 pm, Hora del este de Sudamérica (Buenos Aires, GMT-03:00) Id. de inscripción: 289011 Número de la sesión: 715 231 097 Contraseña de la sesión: wMiMVMZR532

Para entrar a la sesión de capacitación

1. Vaya a https://unlp.webex.com/unlp/k2/j.php?MTID=tbce8a805bef038fde9b748968c5f747b

- 2. Introduzca su nombre y dirección de correo electrónico (o ID de inscripción)
- 3. Introduzca la contraseña de la sesión: wMiMVMZR532
- 4. Haga clic en "Entrar".
- 5. Siga las instrucciones que aparecen en pantalla.

Para ver en otras zonas horarias o idiomas, haga clic en el enlace https://unlp.webex.com/unlp/k2/j.php?MTID=t6907663f62a4fcd5731eba7114842c8b

### **ORGANIZADORES:** son los anfitriones de la sesión.

- Se encuentran en la cúspide de la jerarquía de permisos.
- Tiene el poder para utilizar todo el rango de funcionalidades disponibles.
- El organizador puede pasar su puesto a otro participante siempre y cuando este posea una cuenta autorizada de Webex.

### Entre los permisos mas importantes se encuentran:

- Invitar a los asistentes
- Cambiar el rol al resto (haciendo click derecho sobre el participante en cuestión)
- Expulsar a un participante
- Bloquear reunión
- Finalizar la reunión

**PRESENTADORES:** es el responsable de todo lo que se muestra en la reunión.

- Es el que puede acceder a la función de compartir.
- En una reunión puede haber un presentador a la vez.
- Si otro participante necesita compartir un material, se le debe transferir el rol.
- El presentador **NO necesita** tener cuenta de Webex, por lo tanto este rol puede ser transferido a cualquier participante.

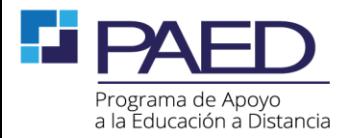

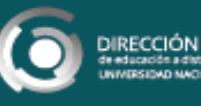

**PANELISTAS:** son los encargados de responder ante las consultas y las interacciones del chat.

- Tienen acceso a realizar cualquier tipo de sondeo y evaluación durante la videoconferencia y ver los resultados de las mismas.
- El organizador y el presentador forman parte de los panelistas.

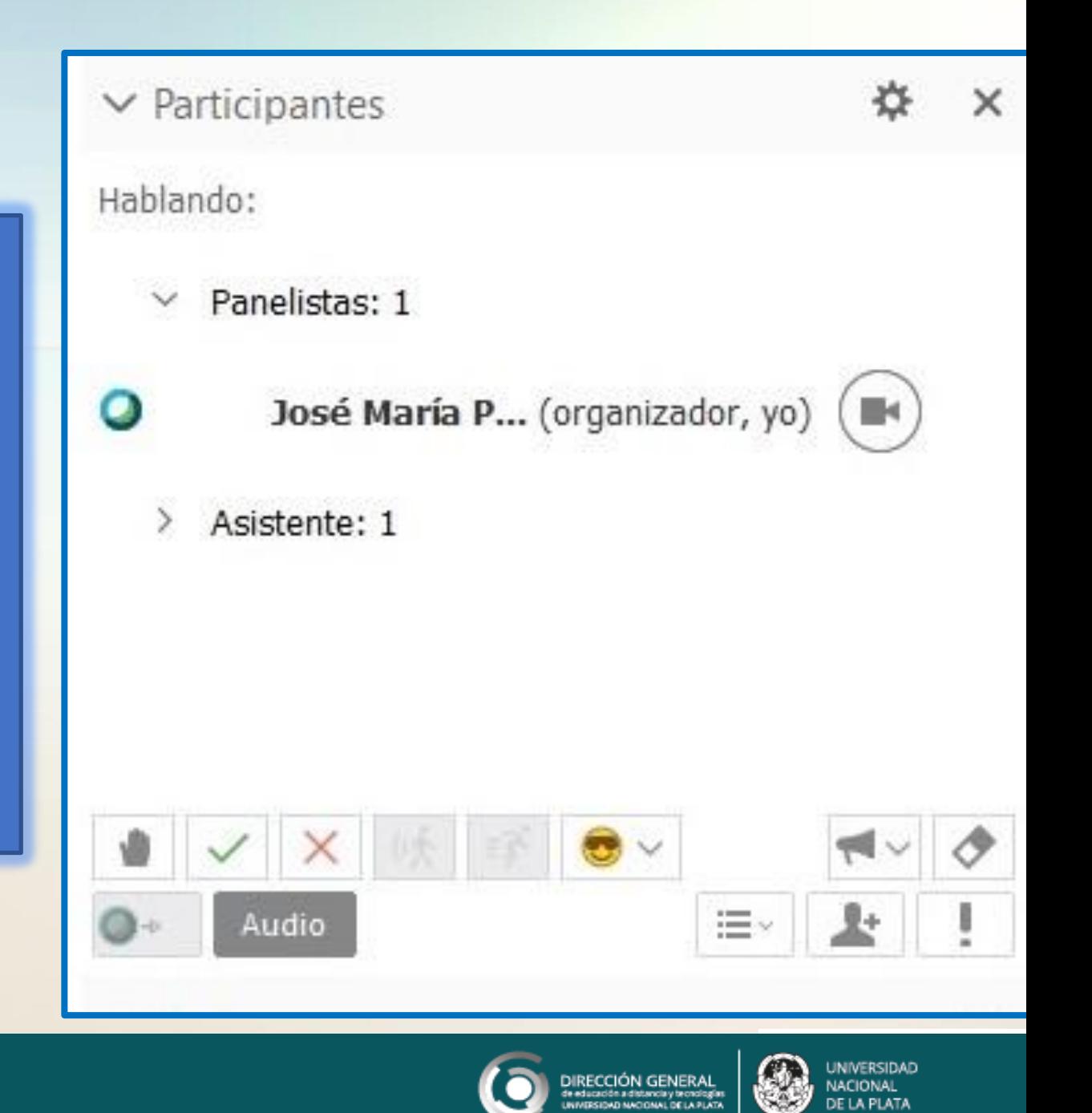

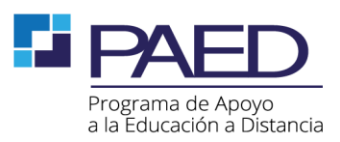

#### **ASISTENTES:** son los estudiantes.

- Por defecto tienen el micrófono silenciado.
- Poseen acceso a las diferentes opciones del panel de participantes.
- Una de ellas es la de levantar la mano, con la cual pueden solicitar la activación del micrófono por ejemplo.
- Pueden participar en el chat y observar lo que el presentador comparte.

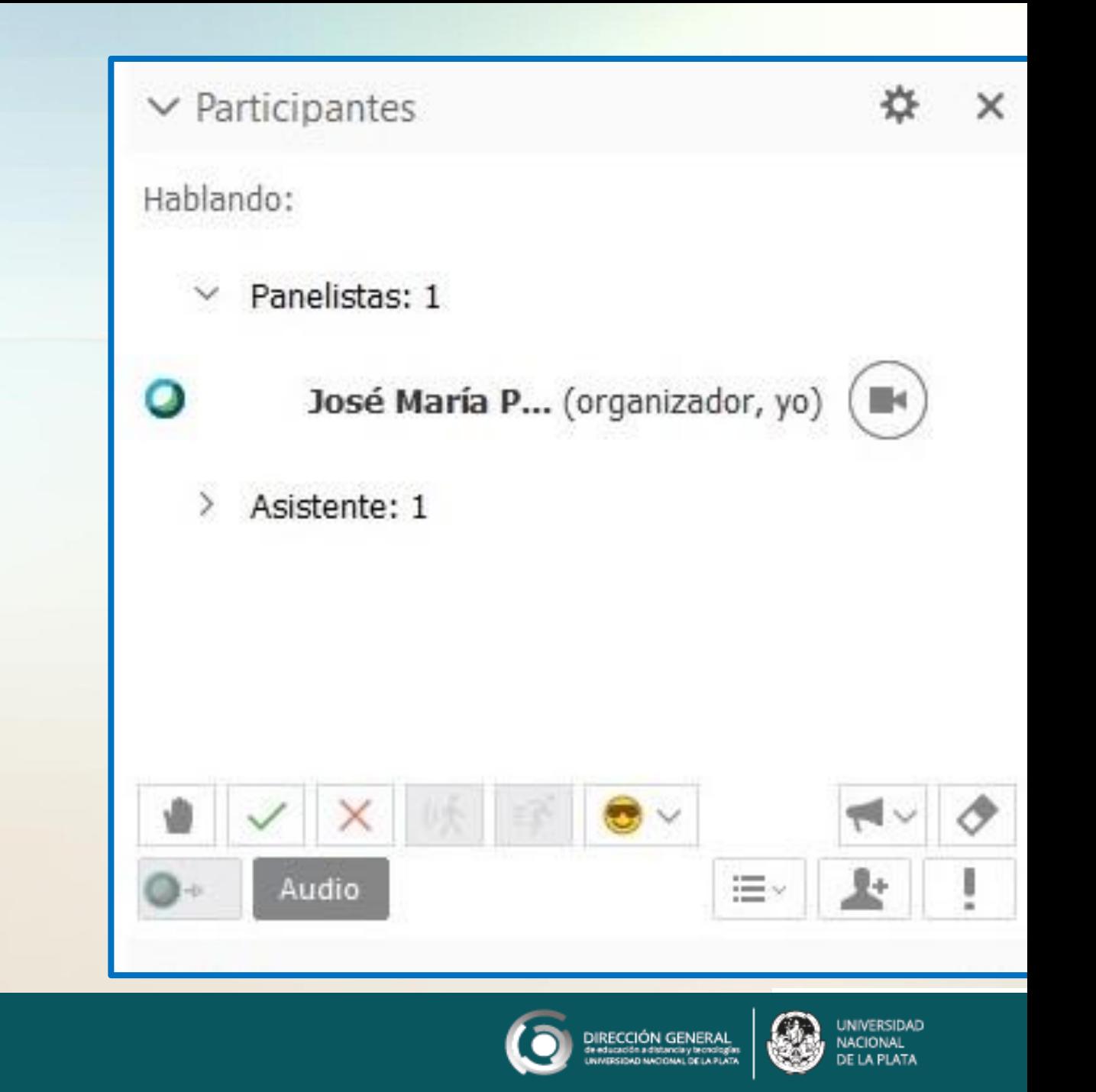

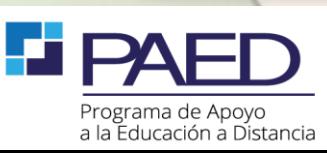

# **Cómo otorgar un rol**

Durante la reunión, si se desea cambiar el rol de un participante **el organizador debe**:

- 1. Hacer **click con el botón derecho** del mouse sobre el **participante**,
- 2. Seleccionar **"cambiar función a"**
- **3. Indicar el rol** que quiere **asignar**.

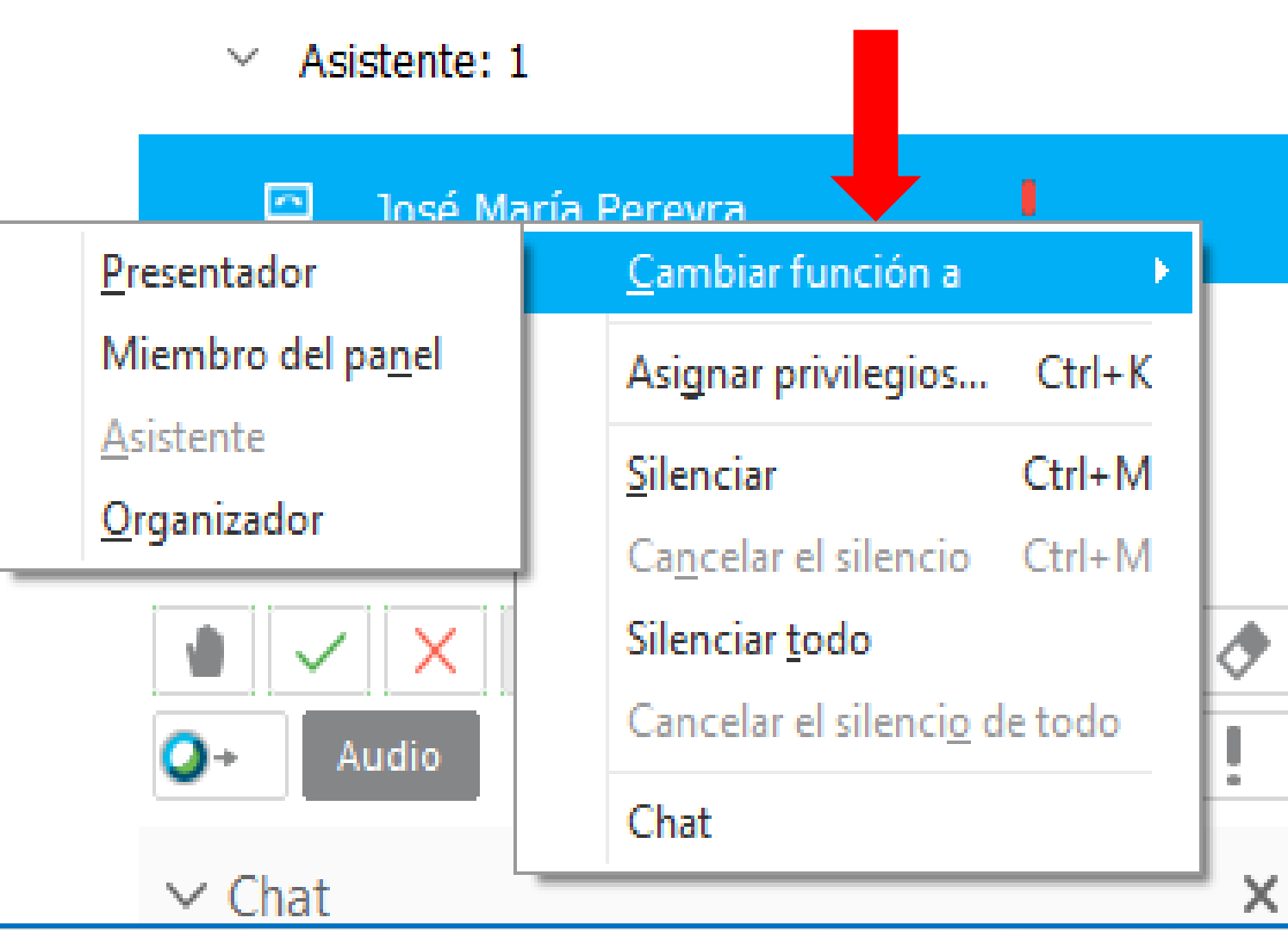

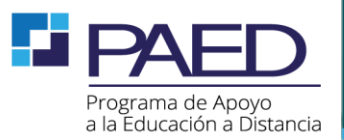

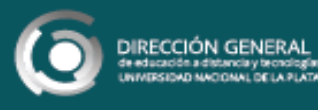

## **Desactivar/activar el micrófono**

Para desactivar el micrófono de **todos los asistentes**, debemos hacer click derecho sobre cualquier asistente de la lista y seleccionar **"Silenciar todo".**

Recuerden que los asistentes por si mismos no pueden activar su micrófono, es el organizador quien puede activarlo.

#### Asistente: 1

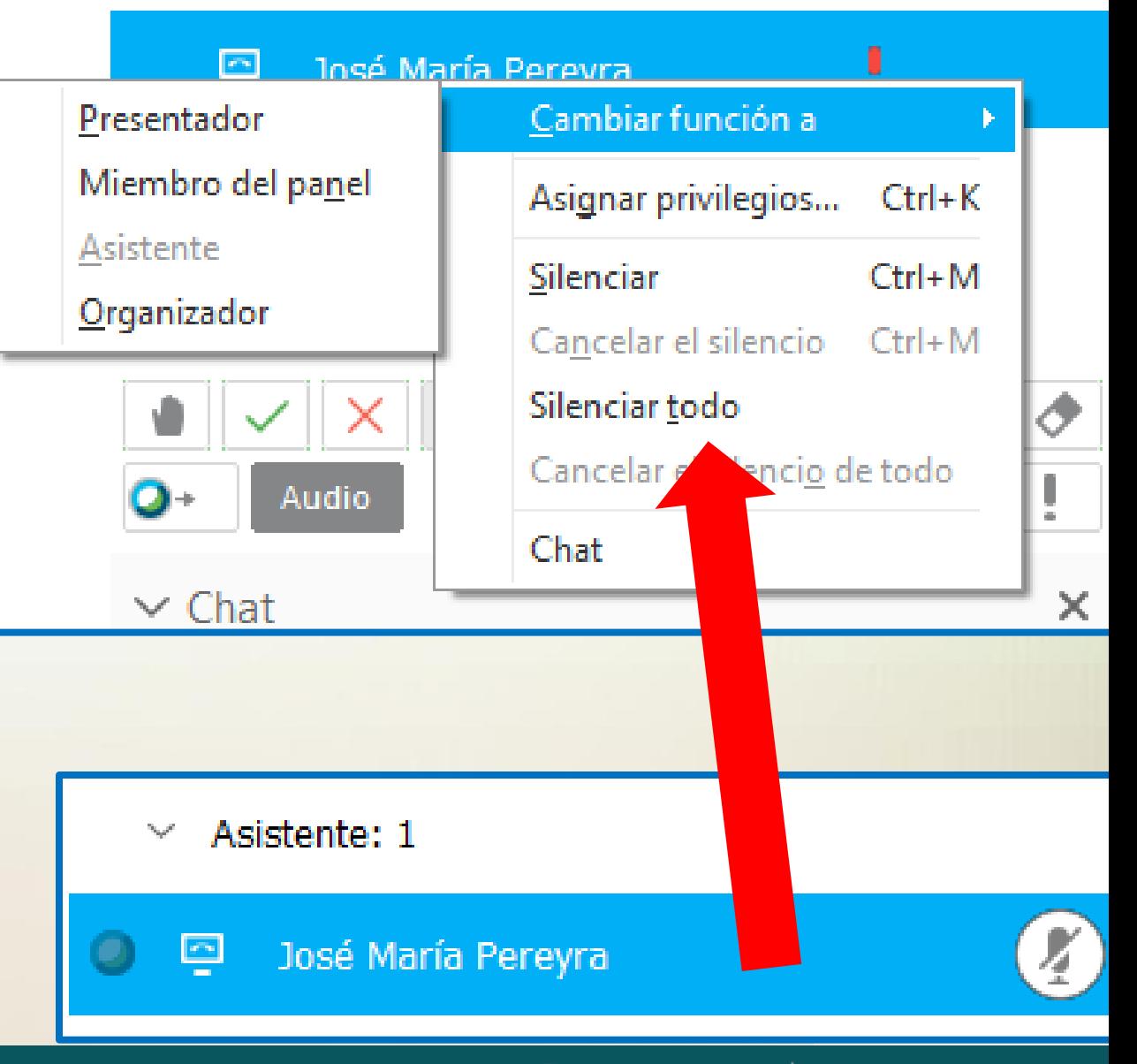

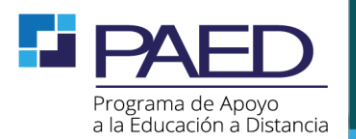

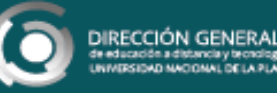

### **Desactivar/activar el micrófono**

Cuando el icono del micrófono al lado del participante se encuentra **en rojo**, quiere decir que se encuentra desactivado.

Si nosotros queremos activar el micrófono de un participante especifico ; el organizador debe seleccionar el icono del micrófono del participante en cuestión. Ahora el icono pasa de rojo a **gris**.

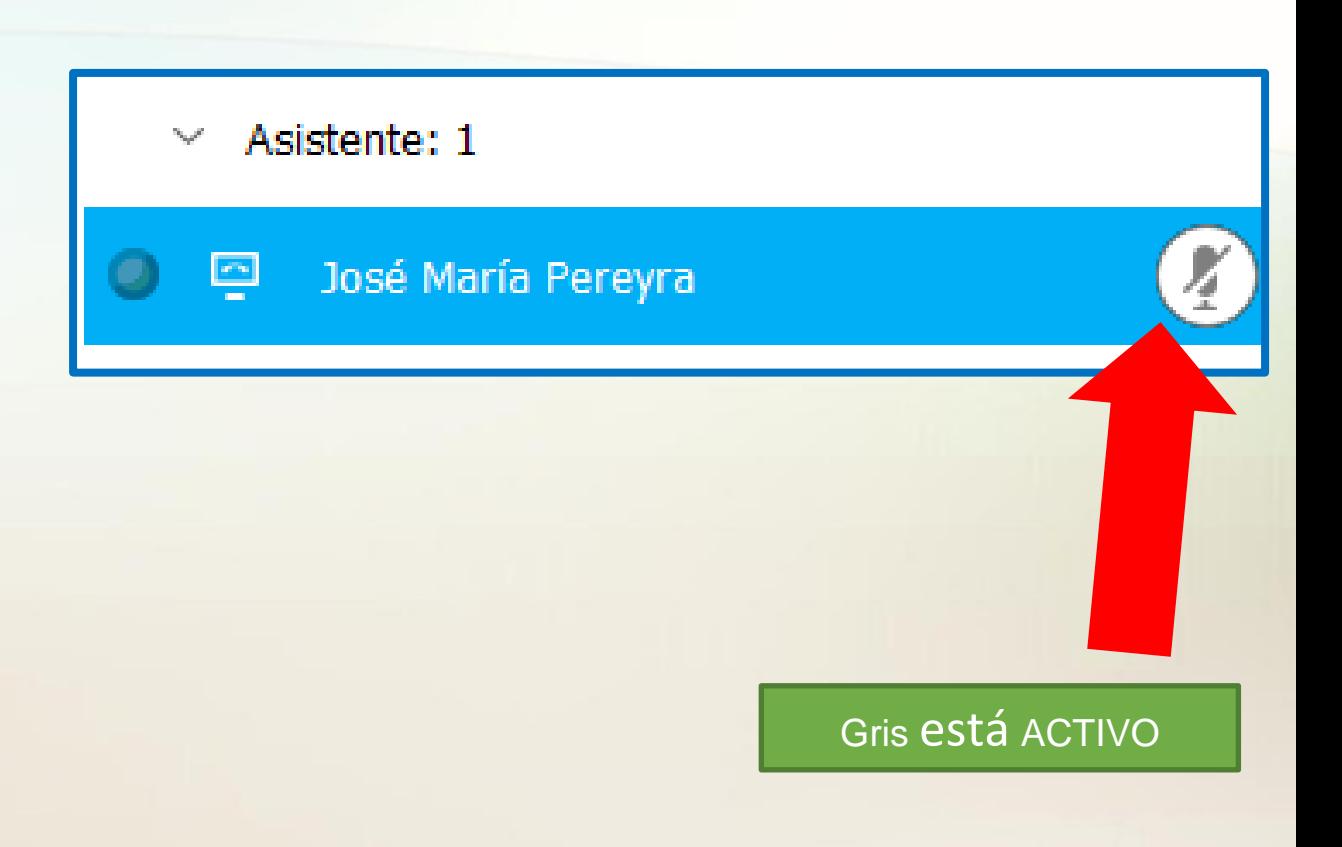

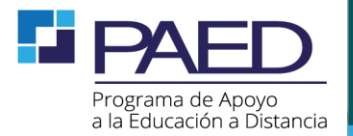

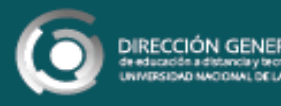